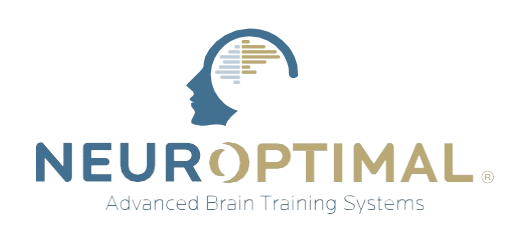

## **ZenConnect** Disk Cleanup Guide

**This guide will explain how to perform a disk cleanup. Files can add up over time, and maintaining your system through regular cleanups will ensure you always utilize the space on your drive effectively without waste.**

Open the Start Panel. Right click *Disk Cleanup* and run it as as administrator.

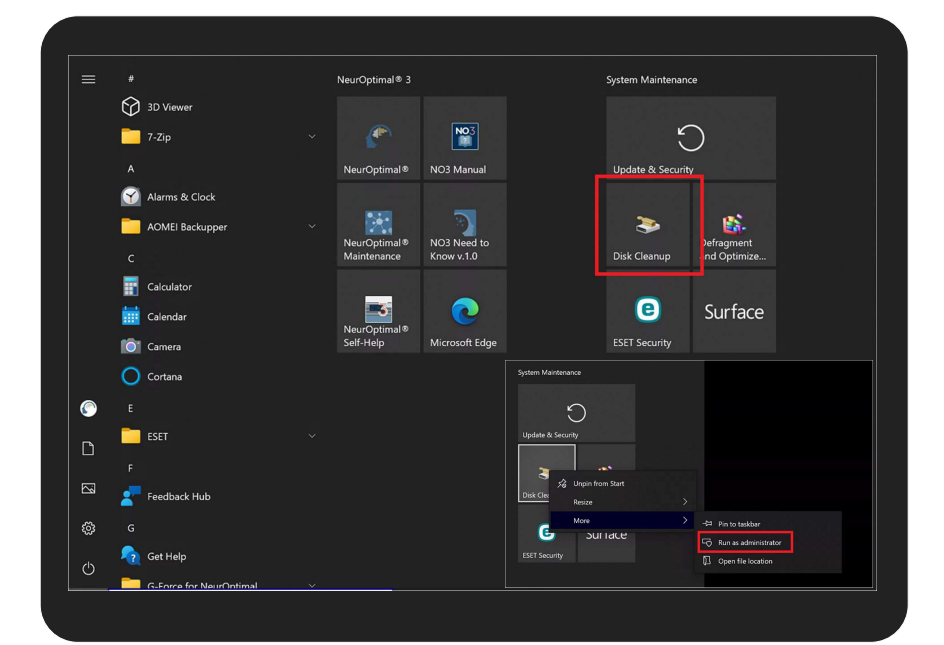

**2**

**1**

Select *OS (C:).* PHOENIX (D:) is the Zengar® recovery partition and can be ignored**.**

## **Disk Cleanup : Drive Selecti...**  $\times$ Select the drive you want to clean up. Drives:  $\triangle$  OS (C:)  $\vee$  $\div$  OS (C:) PHOENIX (D:) OK Exit

Any questions, please contact: support@neuroptimal.com

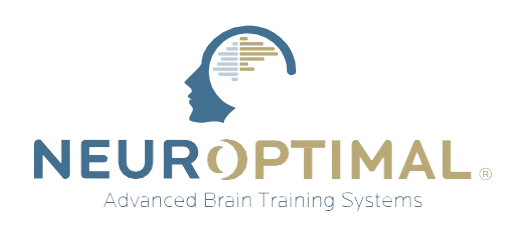

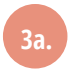

Select all items in the list.

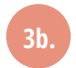

Select all items in the list.

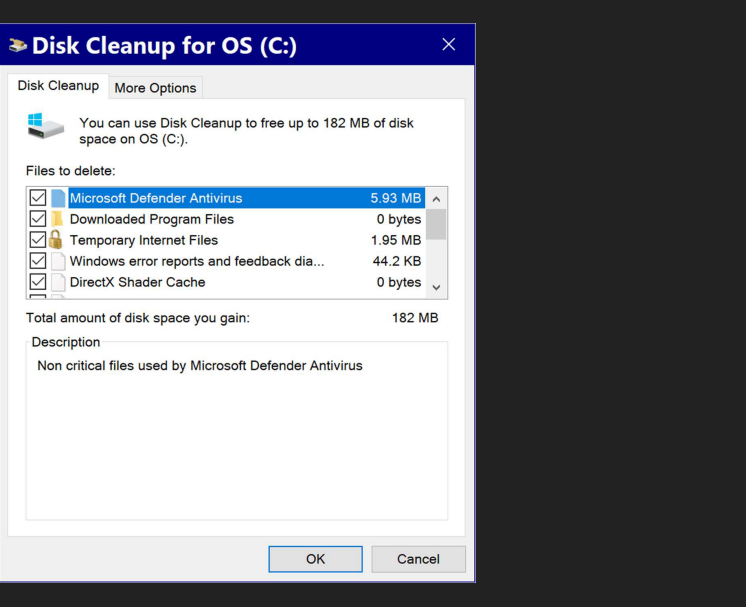

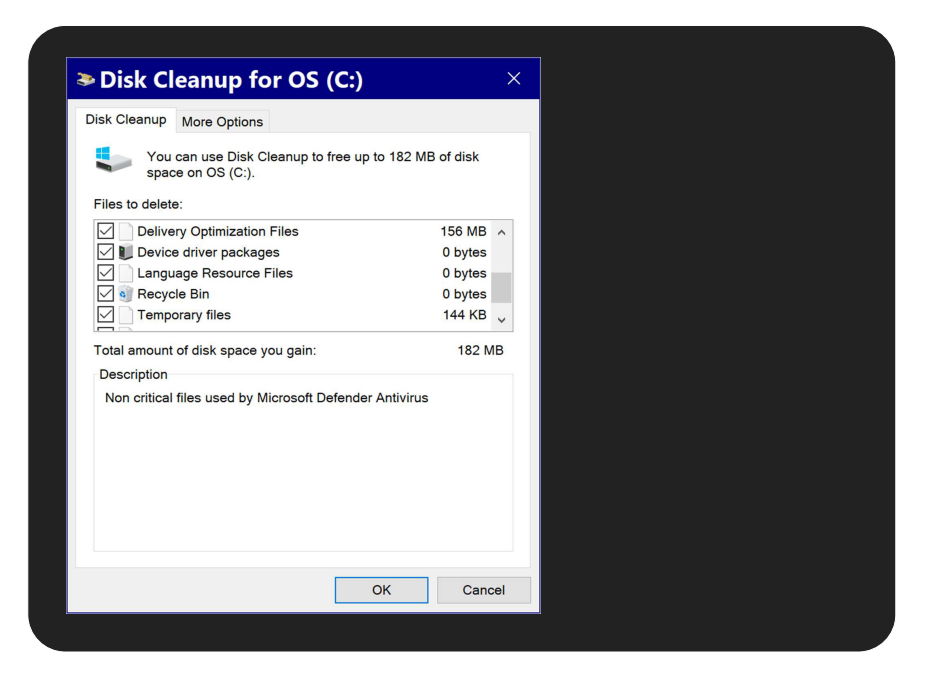

Any questions, please contact: support@neuroptimal.com

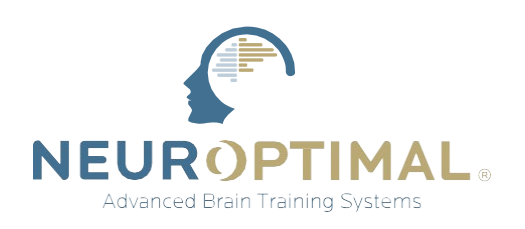

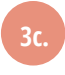

Select all items in the list.

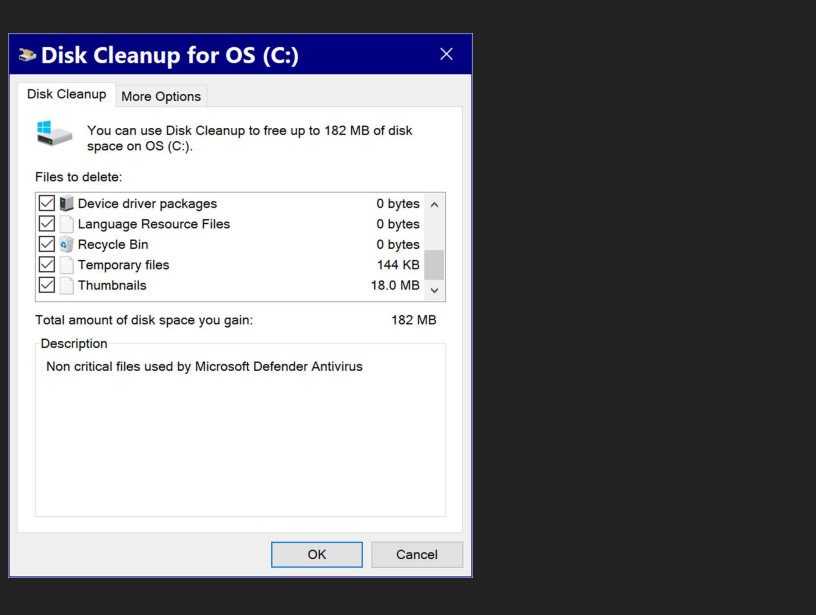

**4**

After selecting all items, open the *More Options* tab. Click *Clean up…* Then press *OK.*

*Disk Cleanup will now remove all the files selected and delete old restore points.*

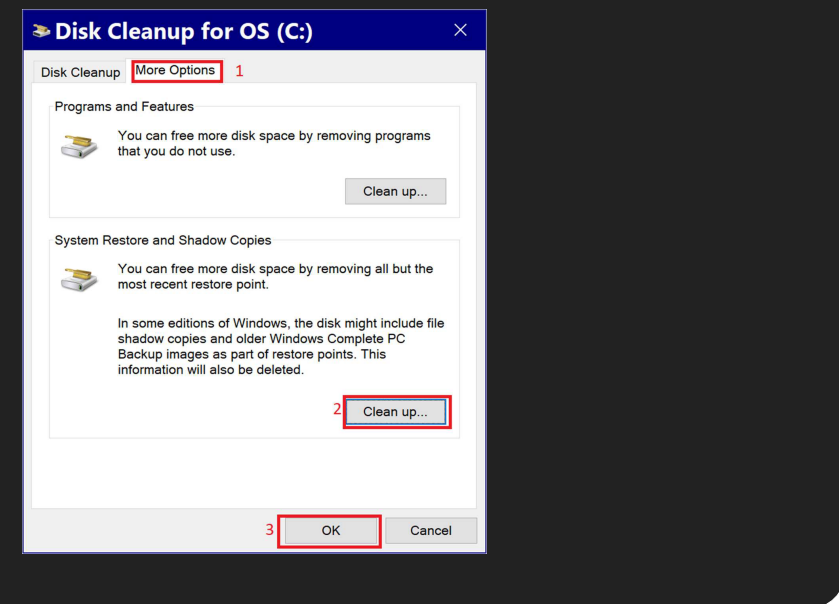

Any questions, please contact: support@neuroptimal.com